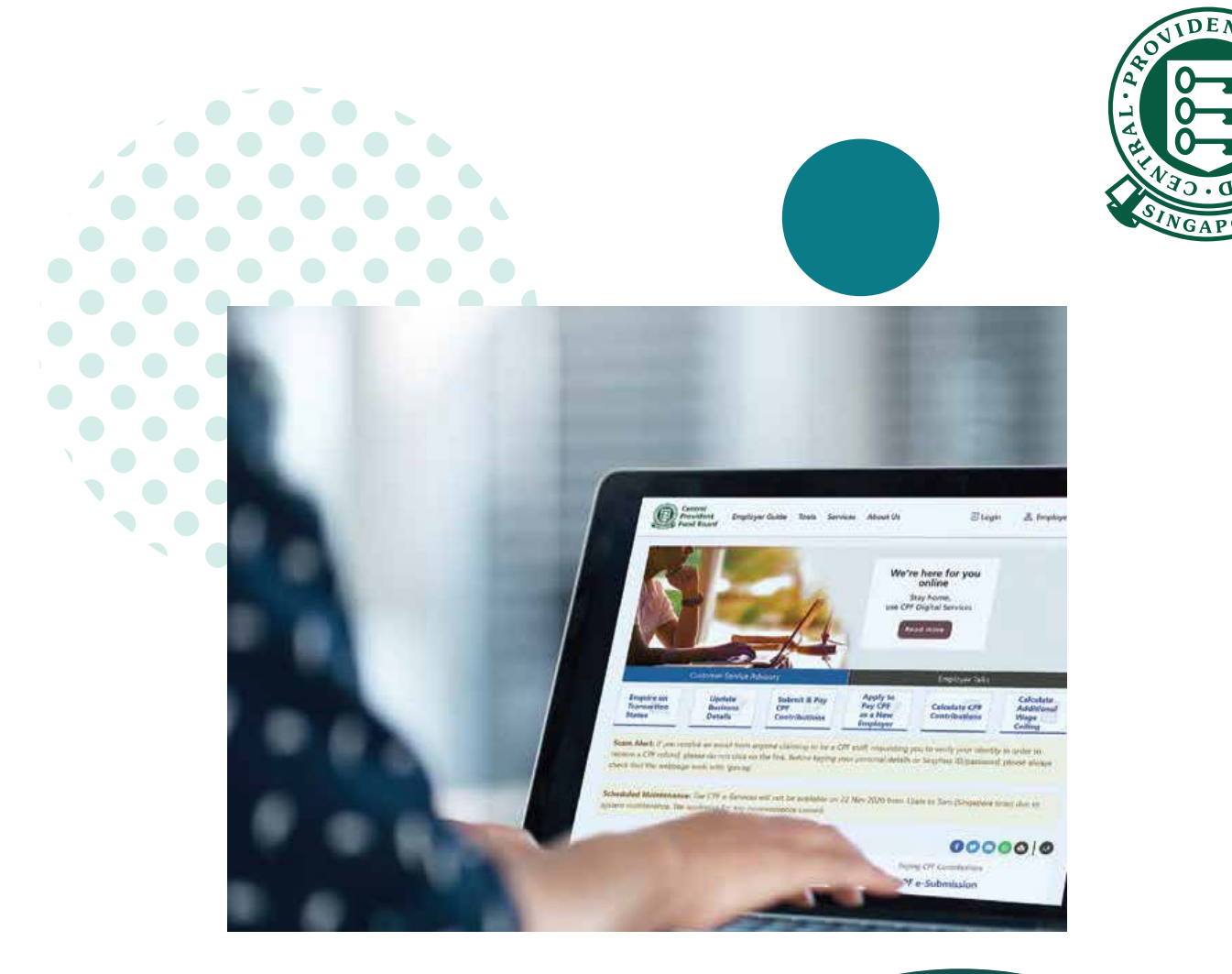

 $\overline{a}$ 

## **HOW TO**

**Manage preferences and staff access in CPF EZPay**

## **Manage preferences and staff access in CPF EZPay**

## **IMPORTANT NOTE:**

This guide covers how to manage preferences and staff access within CPF EZPay. This will allow the users to receive notifications related to CPF EZPay transactions.

## 1. Go to **cpf.gov.sg** 2. Select **Employer**

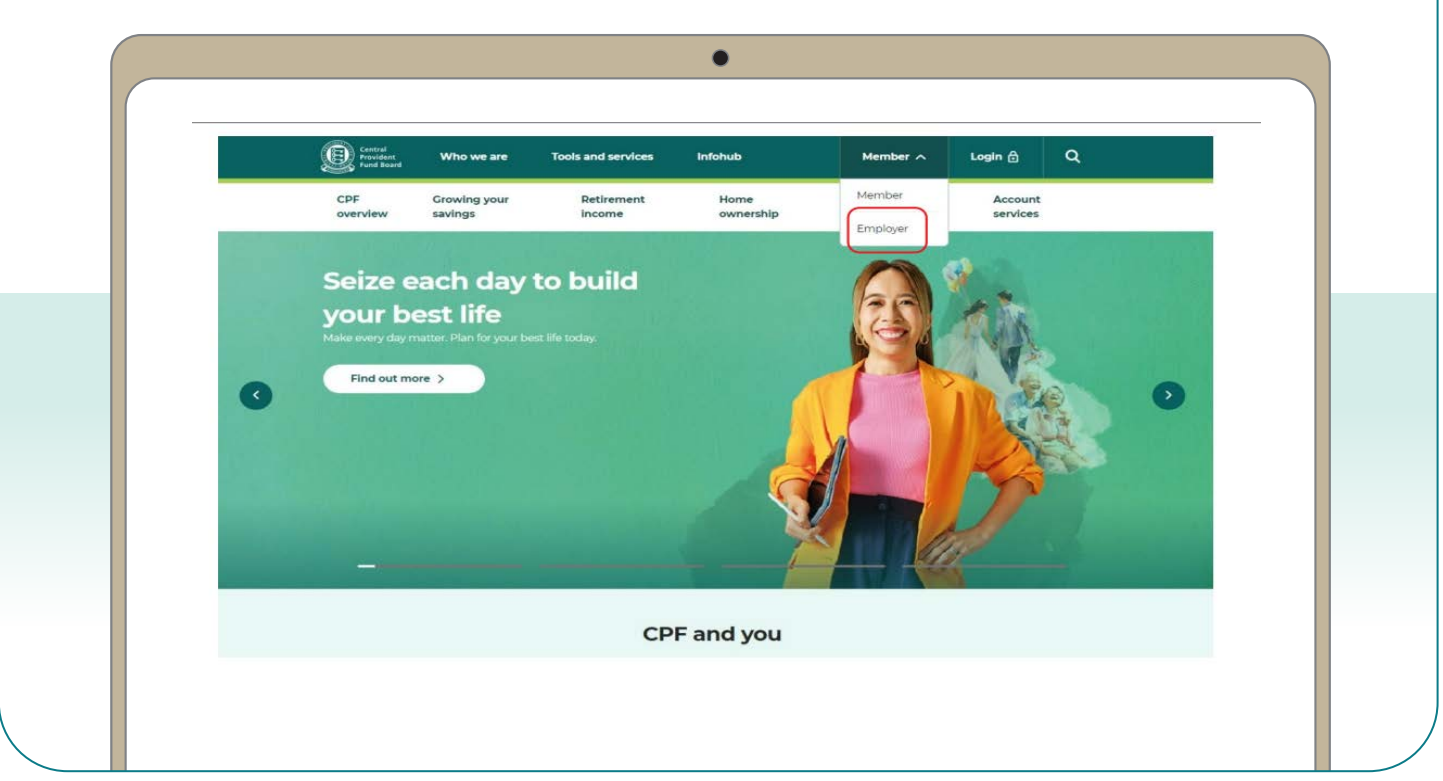

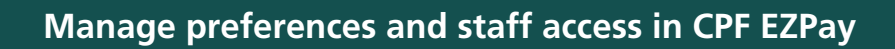

3. Click on **Login,** then **CPF EZPay**.

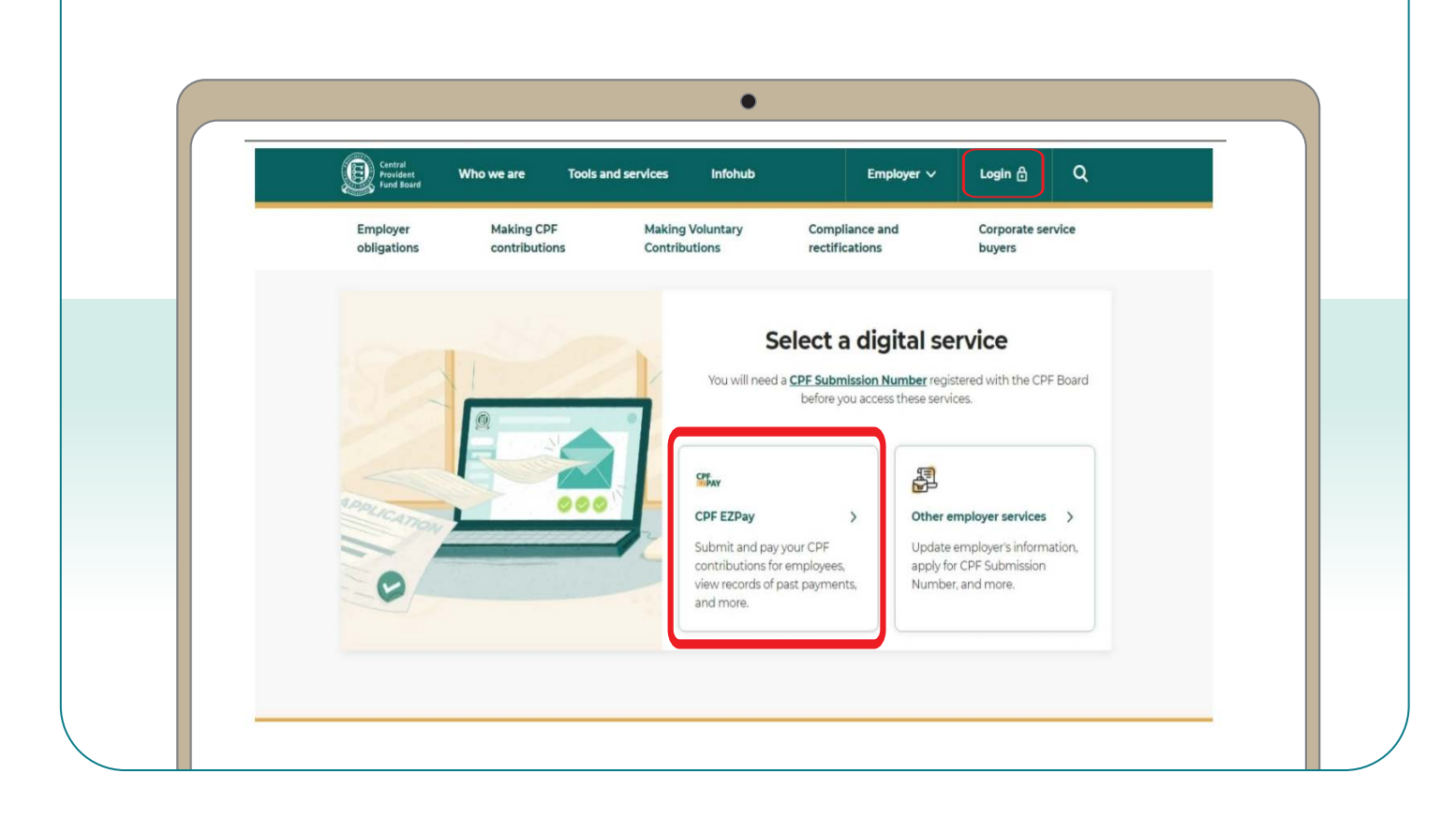

4. Select the type of business entity applicable to you and log in with your **Singpass**.

*For UEN-registered entities, [learn how](https://www.cpf.gov.sg/content/dam/web/employer/making-cpf-contributions/documents/Guide%20to%20setup%20and%20assign%20CPF%20eService_2021.pdf) to setup and assign access to your user in Corppass portal. For individuals trading under own name, [learn how](https://www.cpf.gov.sg/content/dam/web/employer/making-cpf-contributions/documents/CPFEZPayupdateparticulars.pdf) to manage your user's access in CPF EZPay.*

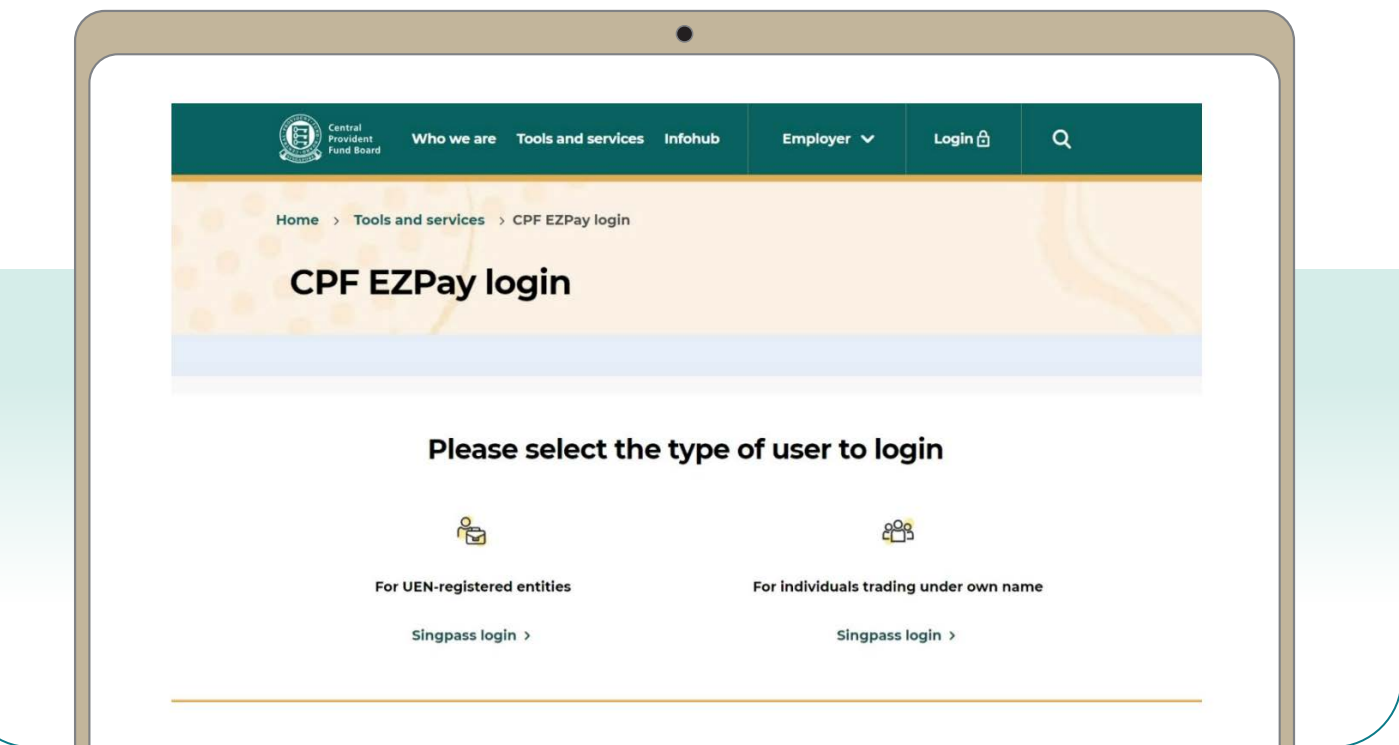

5. Select **Manage Preferences** and click the **Amend** button in the next page. Once all the amendments have been made, click **Save Changes**.

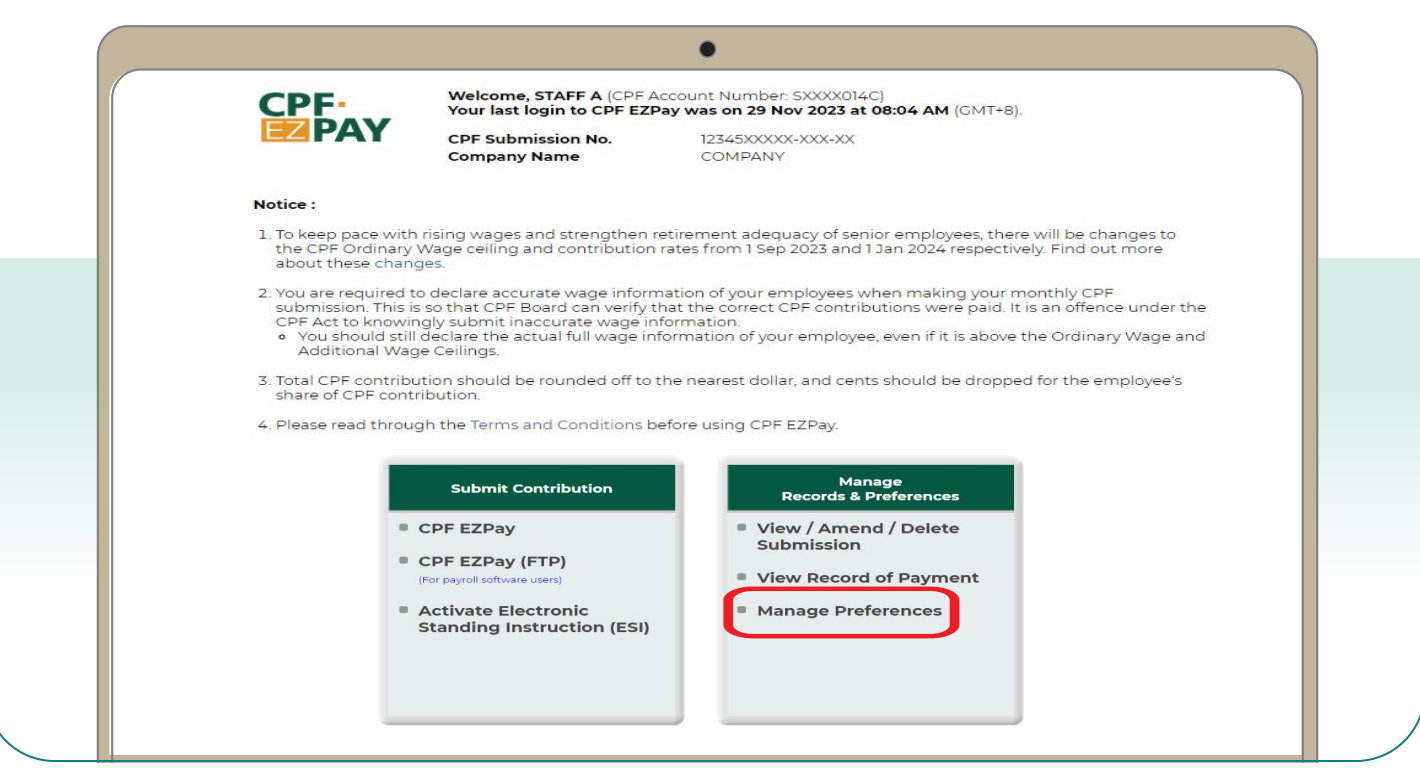